# **i** dig

# **Remote Ticket Entry Examples & Required Information**

A list of examples on how to submit different types of locate requests as well as the required information needed to help provide complete and accurate notifications.

**https://www.oups.org/idig**

**Contact the idig team:** 

**800-240-7190**

**idig@oups.org** 

**Monday-Friday 8:00am-4:30pm**

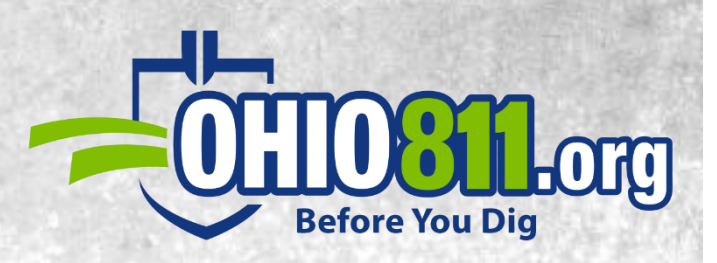

1

# **Notification Examples and Required Information:**

*The following examples have been provided to give the general steps to submit accurate and consistent locates. This will not cover every scenario and may require additional information.*

*If you have any questions on how to submit your locate request, be sure to contact the idig team for help with specific locations.* 

*Each location request should include ALL of the required information listed as well. Please remember utilities and locators may not see and/or get a copy of the blue notification area drawn on our mapping system.*

## **Index:**

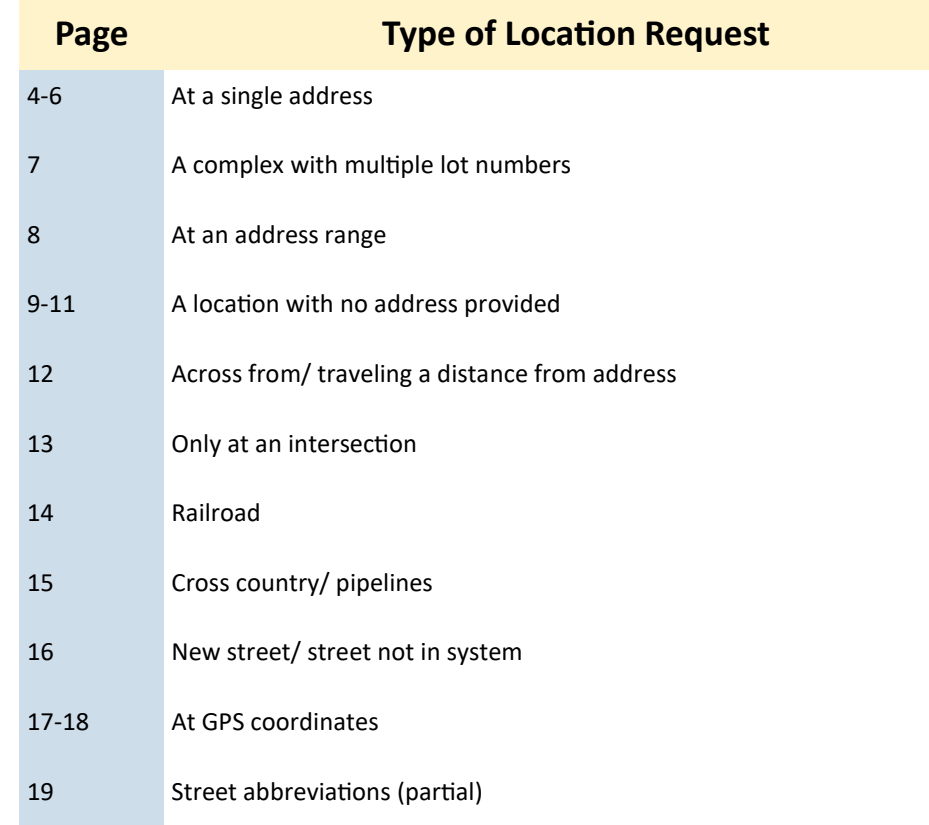

# **Ticket Entry Screen**

This is what our system looks like after logging in. There is a menu bar and five sections . Each section is highlighted below with a brief description.

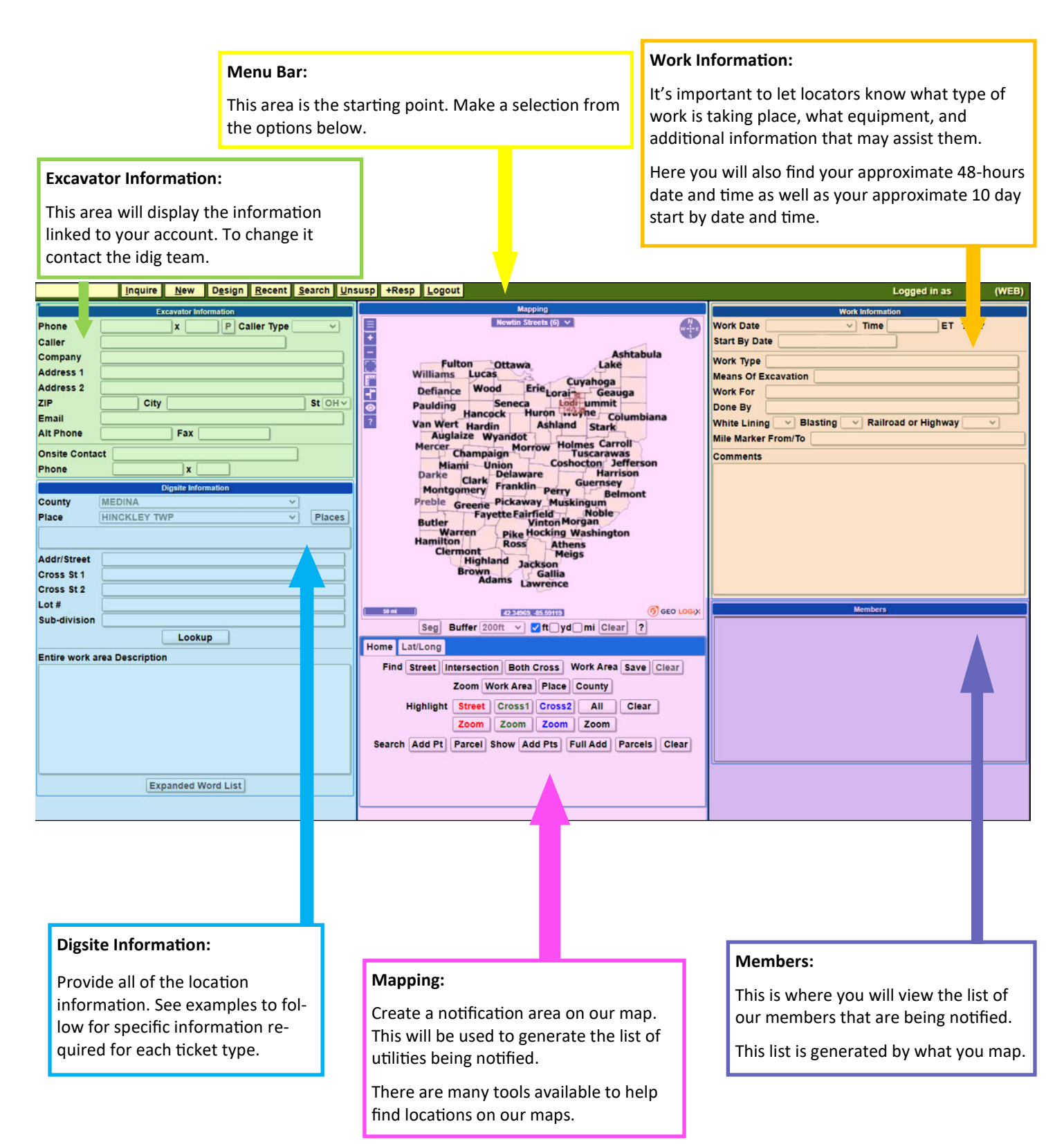

#### **Single Address Steps:**

- 1) Select **NEW.**
- 2) Enter all work information into proper fields:
	- *Address in the STREET field*
	- *Where on the property in the DESCRIPTION*
	- *Farthest distance off of the roadway in the DESCRIPTION*
	- *Distance and direction from a cross street in the DESCRIPTION (or provide 2 cross streets the address is between)*
	- *GPS points can be used but are considered additional information, all other required information above needs to be provided*
- 3) Hit **LOOKUP.**
- 4) Click **ADD PT** and **PARCEL\*** to confirm correct area.
- 5) Use the **SEG** tool to choose how the mapped area will be displayed. By selecting **Parcel/Polygon,** the entire parcel will be mapped; selecting **Address/Point** will map an area around the address; if no parcel/address is available, then select the **Street/Segment** tool. The buffer will select the distance mapped off the road (default is 200 ft) - if the area is further off the road than the **BUFFER**, change the **BUFFER** distance or select the **DRAW LINE**  tool to draw an appropriate distance.
- 6) Confirm the entire area is covered using the **NEWTIN STREETS/AERIAL** tool to verify.
- 7) Is the area marked? (**White lining**: Choose Y/N or could be placed in description)
- 8) **GET MBRS** to show which members will be notified.
- 

9) **SUBMIT. \***Not all counties provide parcel information.

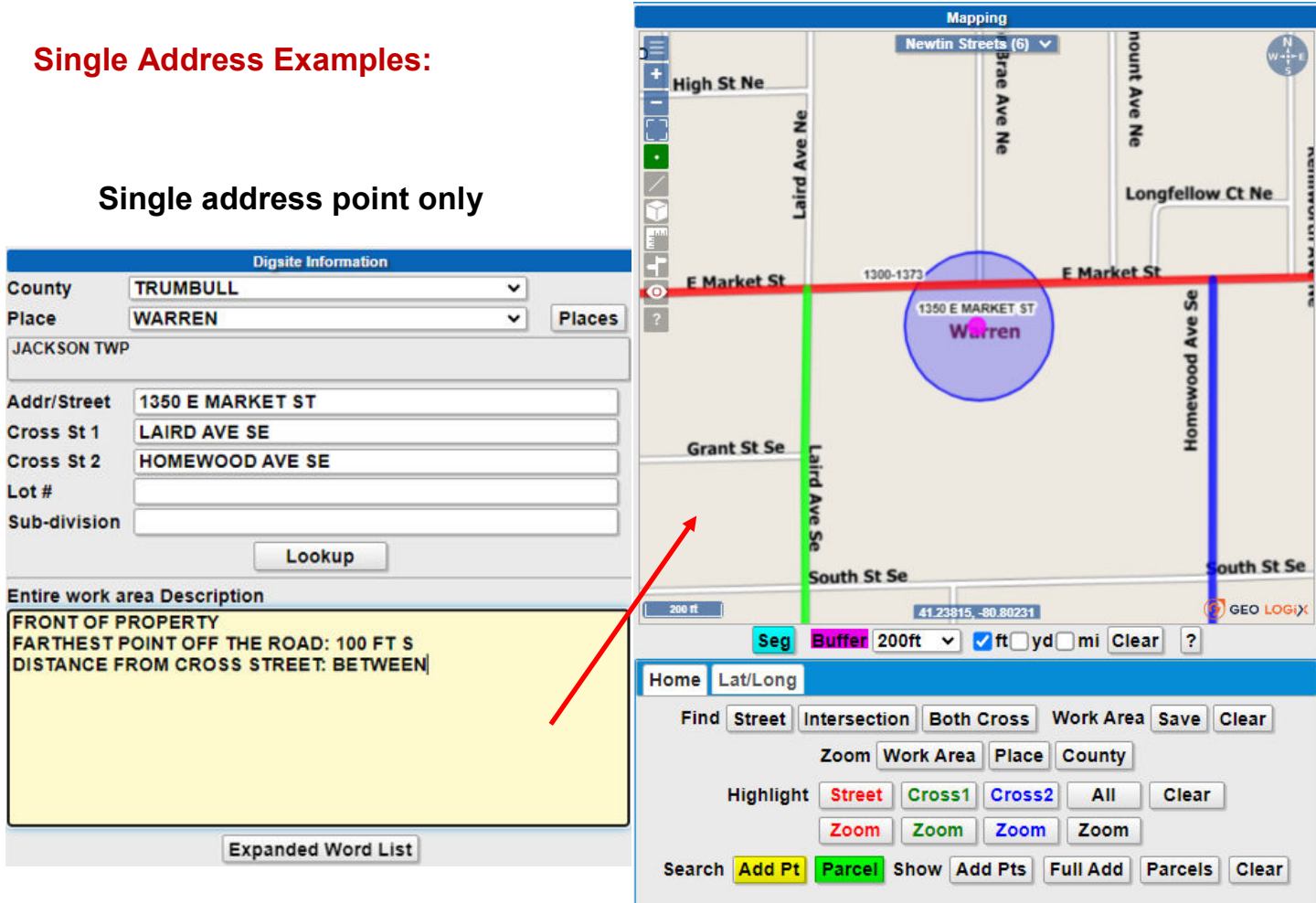

# **Single address point with parcel**

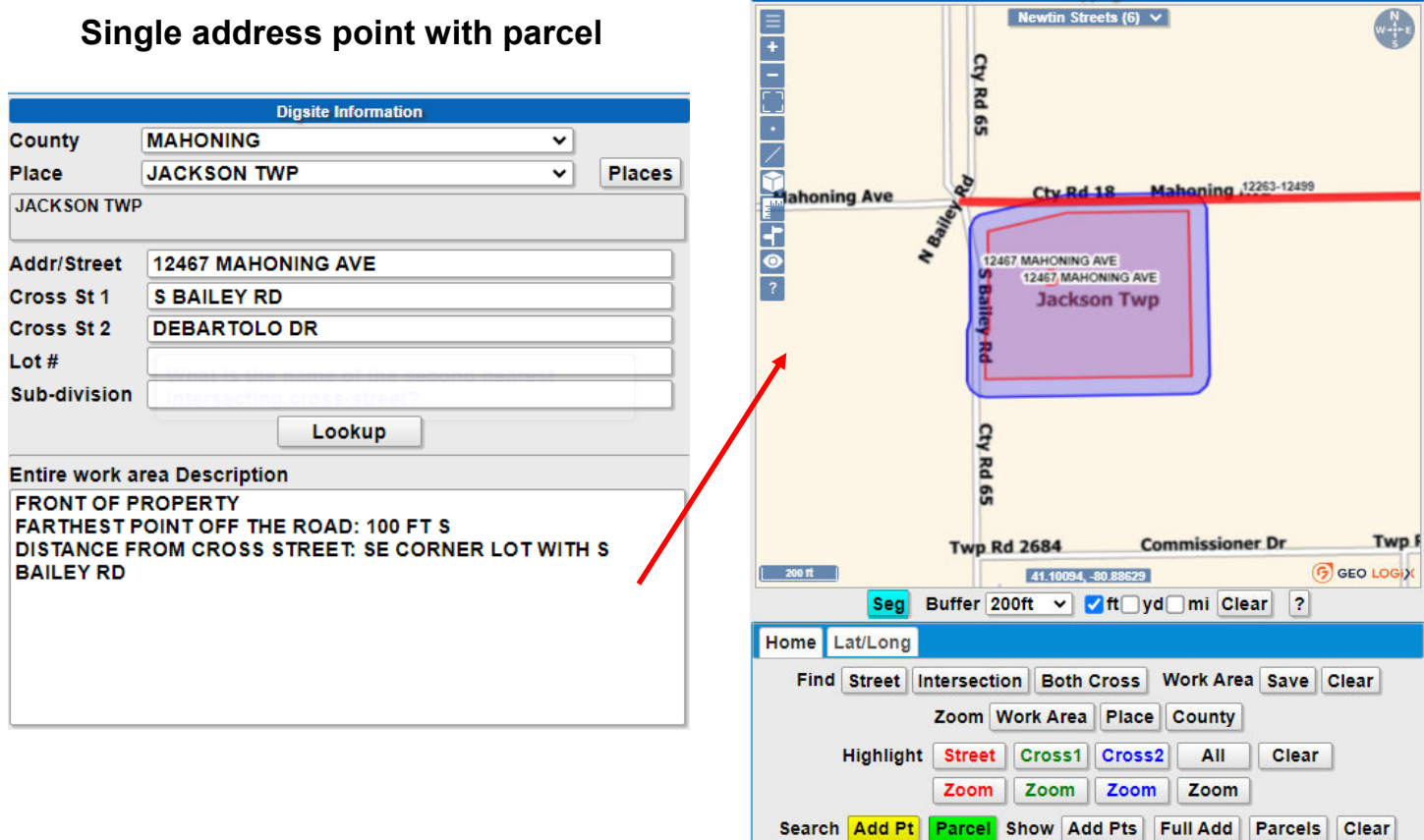

**Mapping** 

ts  $(6) \vee$ 

 $\bullet$ 

# **Single Address Examples (cont.):**

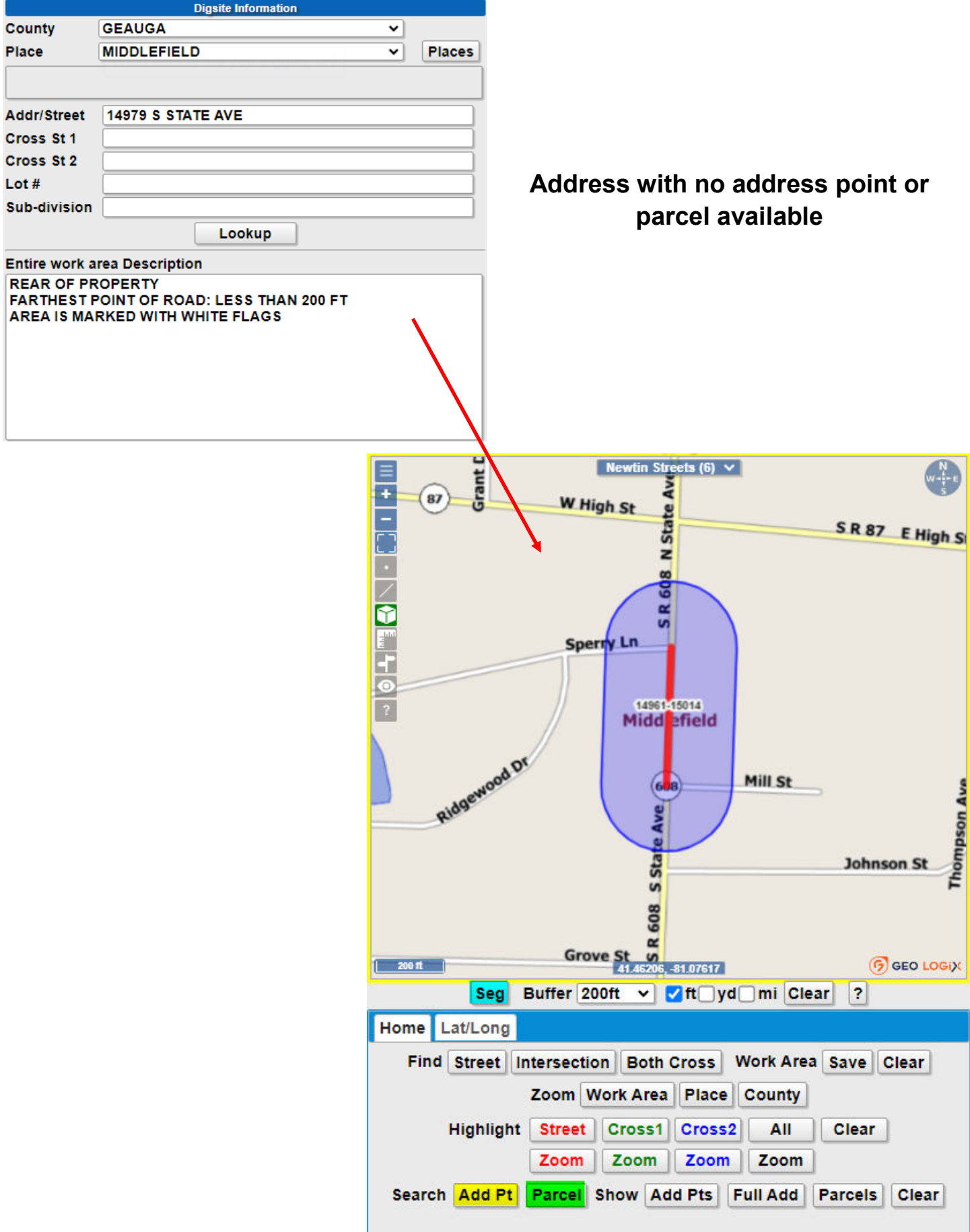

#### **Single Address With Multiple Lots or In a Complex Steps:**

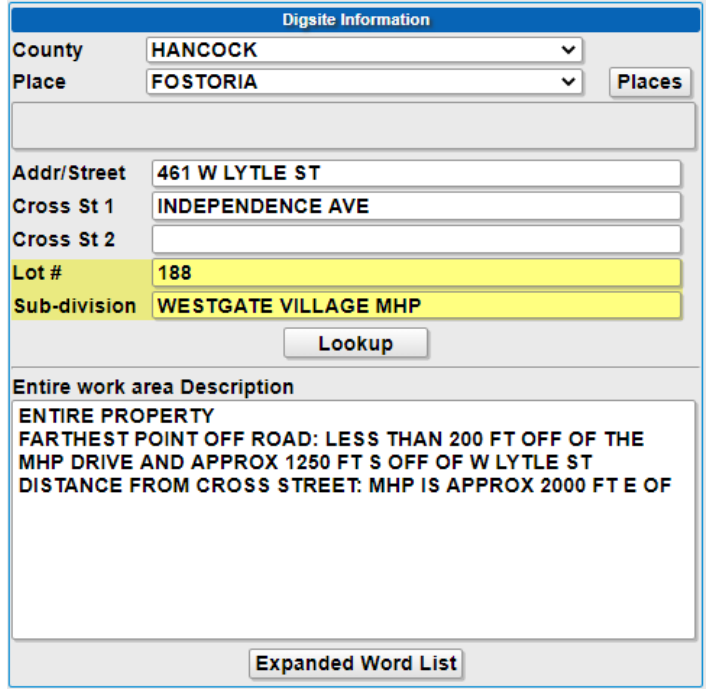

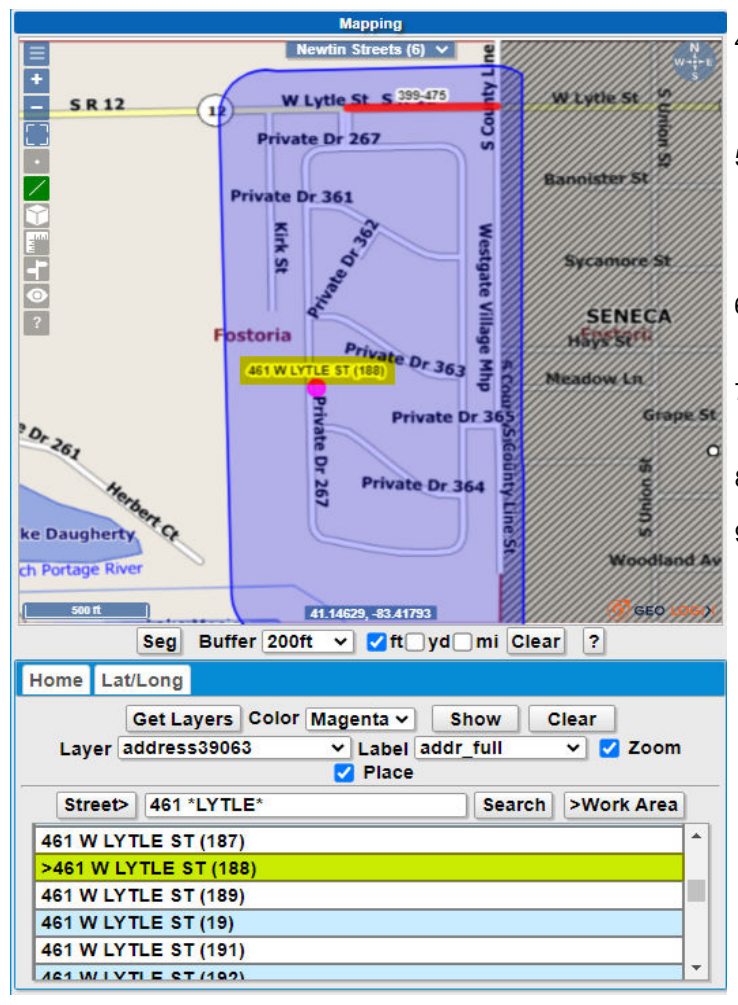

#### 1) Select **NEW.**

- 2) Enter all work information into proper fields:
	- *Primary address in the STREET field*
	- *Lot number in LOT # field and/or in description; multiple lots in a complex can be on the same ticket but must be consecutive numbers (i.e. lots 79-88). Separate tickets are required for additional lots*
	- *Where on property ; Farthest distance off of the primary roadway; Distance and direction from a cross street*
	- *Be sure to map the lot number and the parcel if available*
	- *GPS points can be used but are considered additional information, all other required information above needs to be provided*
- 3) Hit **LOOKUP.**
- 4) Use the **Search Add Pt** button to generate the list of lot numbers associated with the address and lot provided (see image to the left).
- 5) Use **DRAW LINE** tool to draw starting at the main roadway and draw to include the lot number. Use the **SEARCH** tool to check if there is a parcel for the complex, and if so map the parcel.
- 6) Confirm your entire area is covered using the **AERIAL** and **RULER** tools to verify.
- 7) Is the area marked? (**White lining**: Choose Y/N or could be placed in description)
- 8) **GET MBRS** to show which members will be notified.
- 9) **SUBMIT.**

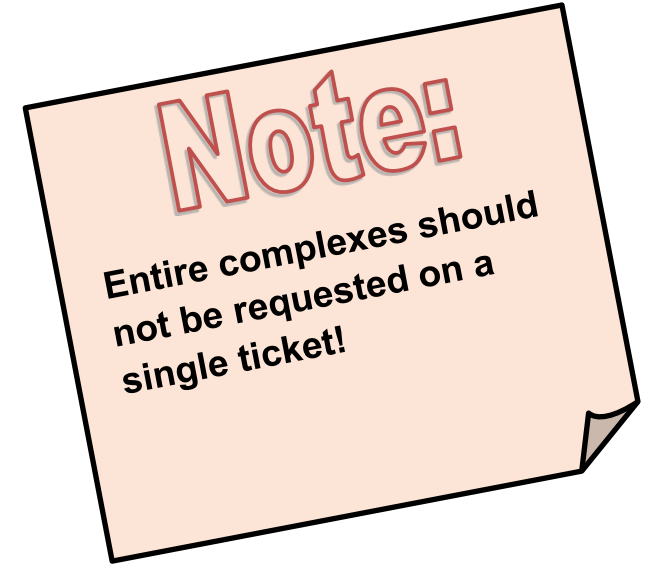

#### **Address Range Steps:**

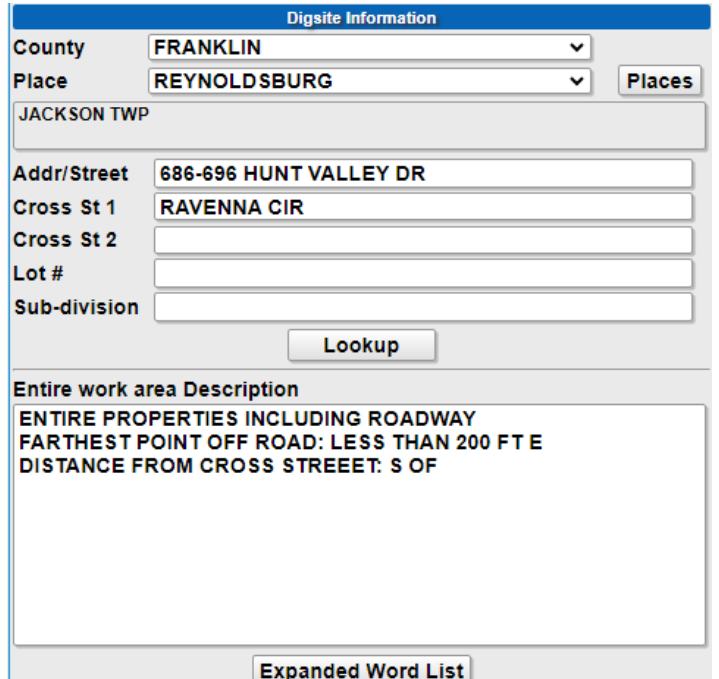

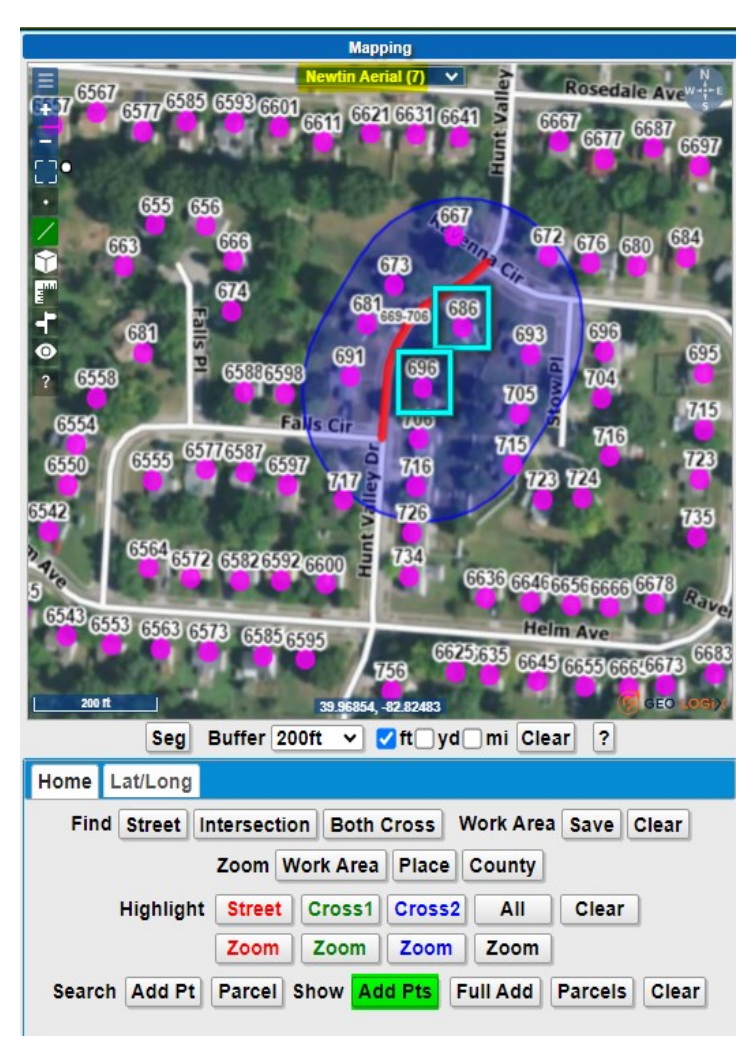

- 1) Select **NEW.**
- 2) Enter all work information into proper fields:
	- *List the address range in the STREET field from lowest to highest, no spaces between the address numbers (Ex: 100-200 E MAIN ST)*
	- *Where on the properties in the DESCRIPTION*
	- *Farthest distance off of the roadway in the DESCRIPTION*
	- *Distance and direction from a cross street in the DESCRIPTION (or provide 2 cross streets the addresses are between)*
	- *GPS points can be used but are considered additional information, all other required information above needs to be provided*
- 1) Hit **LOOKUP.**
- 2) **ZOOM** into highlighted segment.
- 3) Click **SHOW: ADD PTS** (highlighted in green at left) and confirm you are in the right area.
- 4) Use **DRAW LINE** tool to map entire road in front of all addresses within your range, making sure the drawing includes the furthest distance off of the roadway.
- 5) Confirm your entire work area is covered using the **NEWTIN STREETS/AERIAL** tool to verify.
- 6) Is the area marked? (**White lining**: Choose Y/N or could be placed in description)
- 7) **GET MBRS** to show which members will be notified.
- 8) **SUBMIT.**

#### **Location With No Address:**

## **Between Two Intersection Steps:** 1) Select **NEW.**

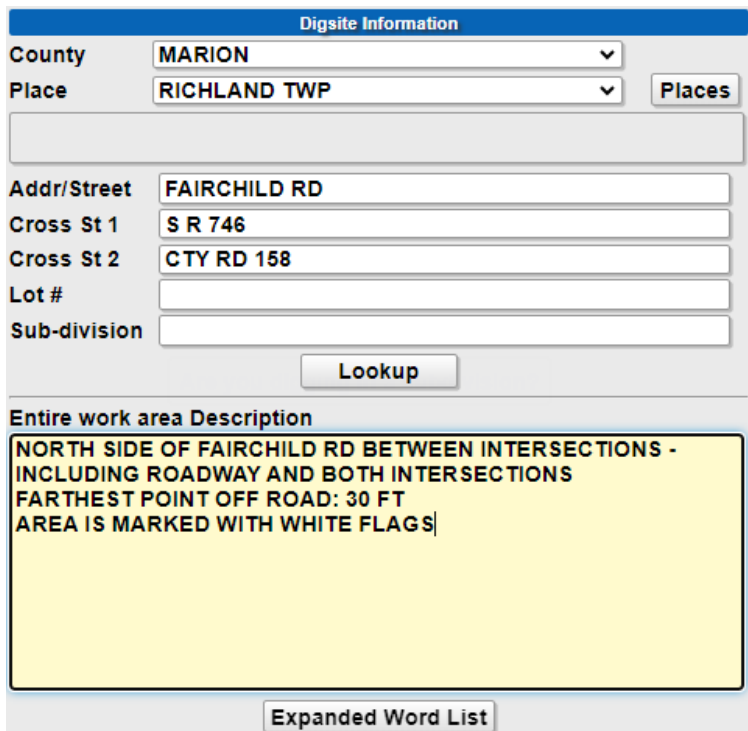

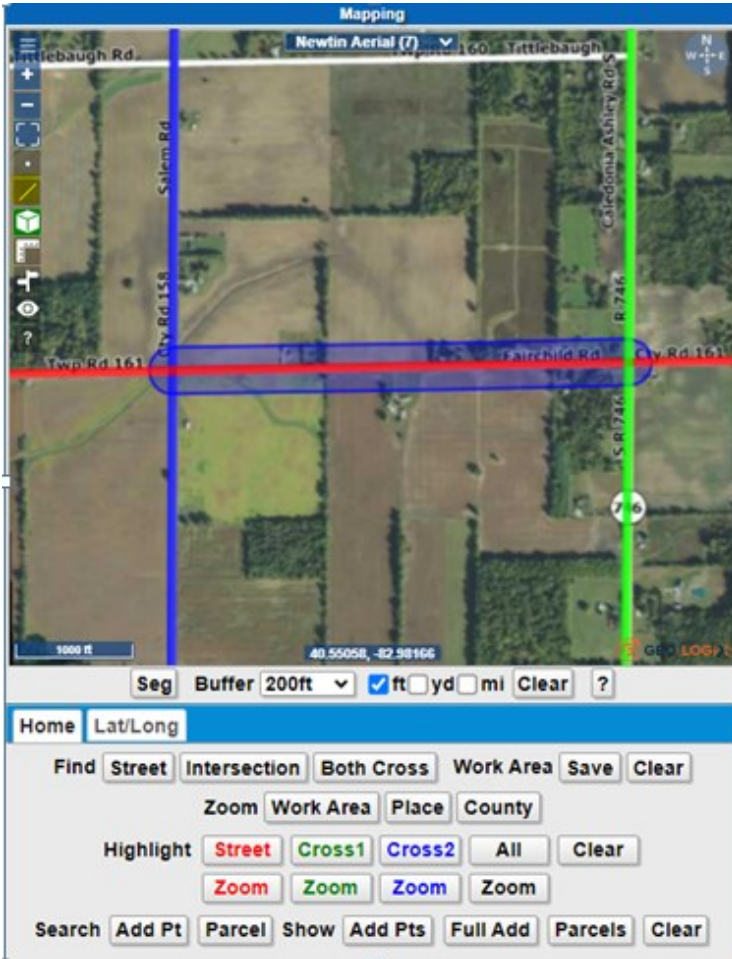

- 
- 2) Enter all work information into proper fields:
	- *Street the work is on in the STREET field & cross streets in the 'CROSS ST 1' and 'CROSS ST 2' fields*
	- *Which side of the roadway work is on in the DESCRIPTION*
	- *Continue with the work area description stating "working between intersections", including and distance or direction if available*
	- *Indicate whether any work is within roadway*
	- *Farthest point off the roadway in the DESCRIPTION*
	- *If work is being done on additional streets, a new ticket must be created for each new street*
	- *GPS points can be used but are considered additional information, all other required information above needs to be provided*
- 3) Hit **LOOKUP.**
- 4) Set your **BUFFER** setting to the appropriate setting to cover the furthest point off road before drawing to ensure the entire work area described will be covered by the blue notification area (default is 200 ft.).
- 5) Using the **DRAW LINE** draw from the starting intersection to the ending intersection. The **BLOCK**  tool (highlighted in green to left) can also be used to highlight the entire distance between the intersections.
- 6) Confirm your entire area is covered using the **NEWTIN STREETS/AERIAL** and **MEASURE** tools to verify.
- 7) Is the area marked? (**White lining**: Choose Y/N or could be placed in description)
- 8) **GET MBRS** to show which members will be notified.
- 9) **SUBMIT.**

#### **Location With No Address:**

#### **Working a Distance with a Starting and Ending Point**

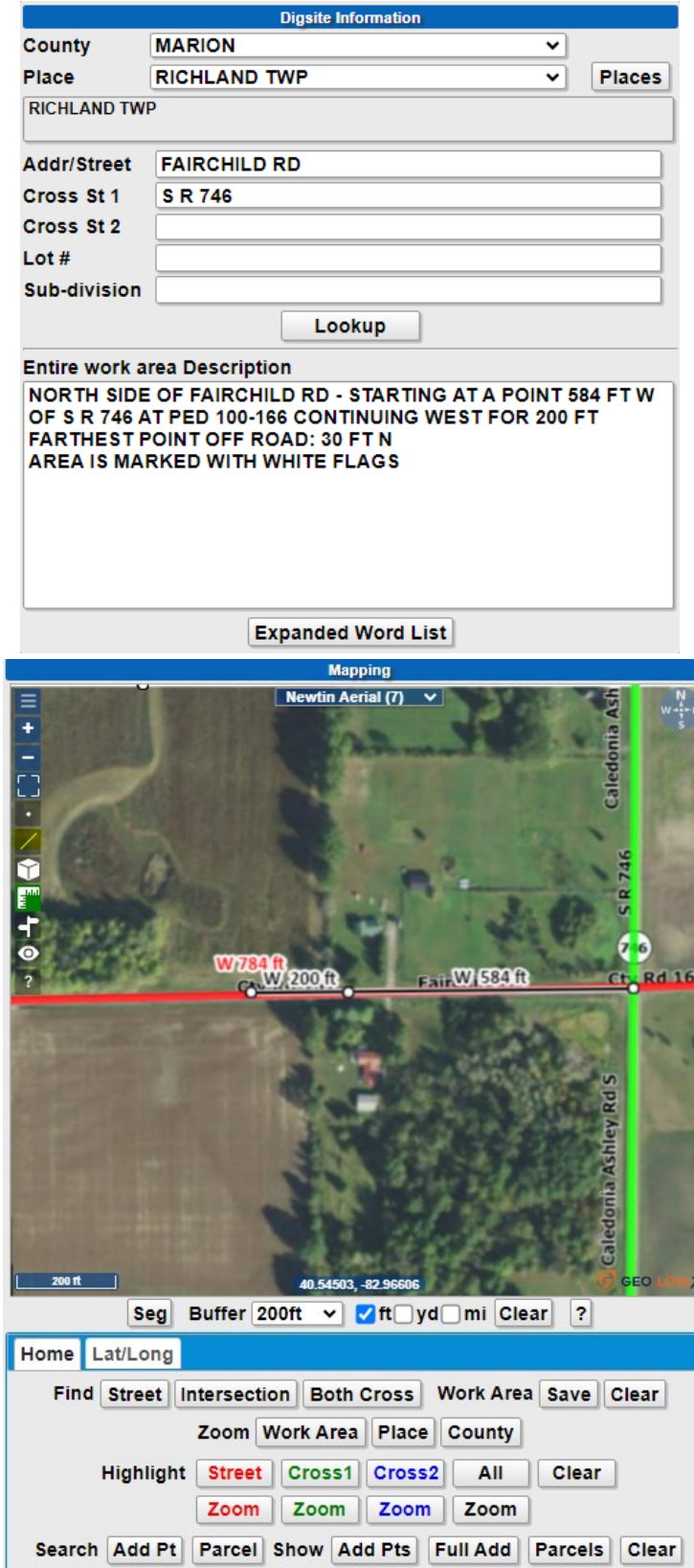

- 1) Select **NEW.**
- 2) Enter all work information into proper fields:
	- *Street the work is on in the STREET field & cross streets in the 'CROSS ST 1' and 'CROSS ST 2' fields*
	- *Which side of the roadway work is on in the DESCRIPTION*
	- *Provide the starting and ending points with distance and direction from a cross street in the DESCRIPTION*
	- *Farthest point off the roadway in the DESCRIPTION*
	- *Indicate whether any work is within roadway*
	- *If work is being done on multiple streets, a ticket must be created for each street*
	- *GPS points can be used but are considered additional information, all other required Information above needs to be provided*
- 3) Hit **LOOKUP.**
- 4) Set your **BUFFER** setting to the appropriate setting to cover the furthest point off road before drawing to ensure the entire work area described will be covered by the blue notification area.
- 5) Using the **MEASURE** tool (highlighted in green to left), measure to the starting point. Using the **DRAW LINE**  tool (highlighted in yellow to left), draw from the starting point to the ending point.
- 6) Confirm your entire area is covered using the **NEWTIN STREETS/AERIAL** and **MEASURE** tools to verify.
- 7) Is the area marked? (**White lining**: Choose Y/N or could be placed in description)
- 8) **GET MBRS** to show which members will be notified.
- 9) **SUBMIT.**

#### **Location With No Address:**

#### **Working At a Single Point Steps:**

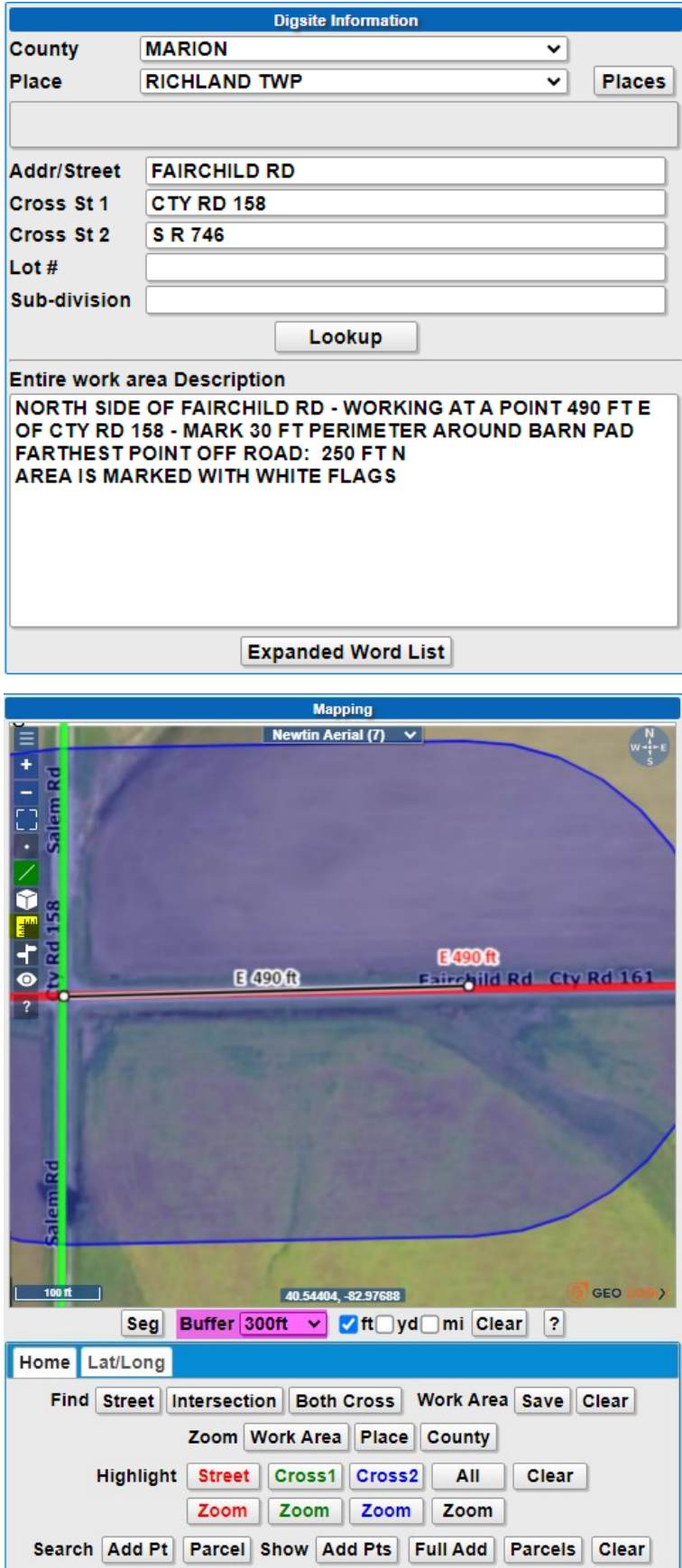

- 1) Select **NEW.**
- 2) Enter all work information into proper fields:
	- *Street the work is on in the STREET field & cross streets in the CROSS ST 1' and CROSS ST 2 fields*
	- *Which side of the roadway work is on in the DESCRIPTION*
	- *The distance and direction from a cross street to the point of the work area in the DESCRIPTION*
	- *Farthest point off the roadway in the description*
	- *GPS points can be used but are considered additional information, all other required Information above needs to be provided*
- 3) Hit **LOOKUP.**
- 4) Set your **BUFFER** setting to the appropriate setting (highlighted in pink to left) to cover the furthest point off road before drawing to ensure the entire work area described will be covered by the blue notification area.
- 5) Using the **MEASURE** tool (highlighted in yellow below), measure to the starting point. Using the **DRAW LINE** tool (highlighted in green below), draw from the starting point to the ending point.
- 6) Confirm your entire area is covered using the **NEWTIN STREETS/AERIAL** and **MEASURE** tools to verify.
- 7) Is the area marked? (**White lining**: Choose Y/N or could be placed in description)
- 8) **GET MBRS** to show which members will be notified.
- 9) **SUBMIT.**

#### **Across From/ Traveling a Distance From Address Steps:**

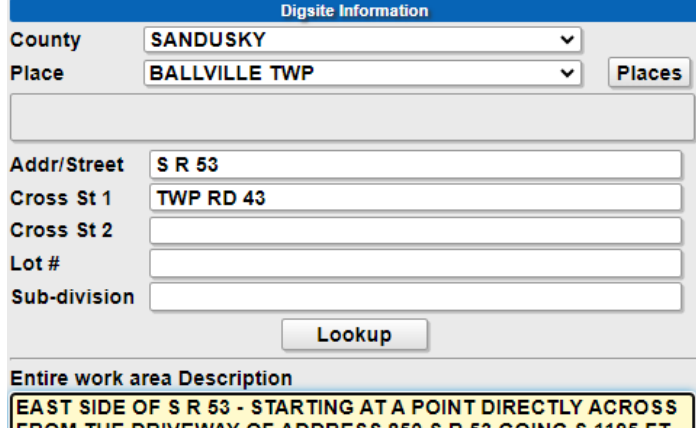

FROM THE DRIVEWAY OF ADDRESS 850 S R 53 GOING S 1195 FT<br>FARTHEST POINT OFF ROAD: 70 FT PATH IS MARKED WITH WHITE STAKES

**Expanded Word List** 

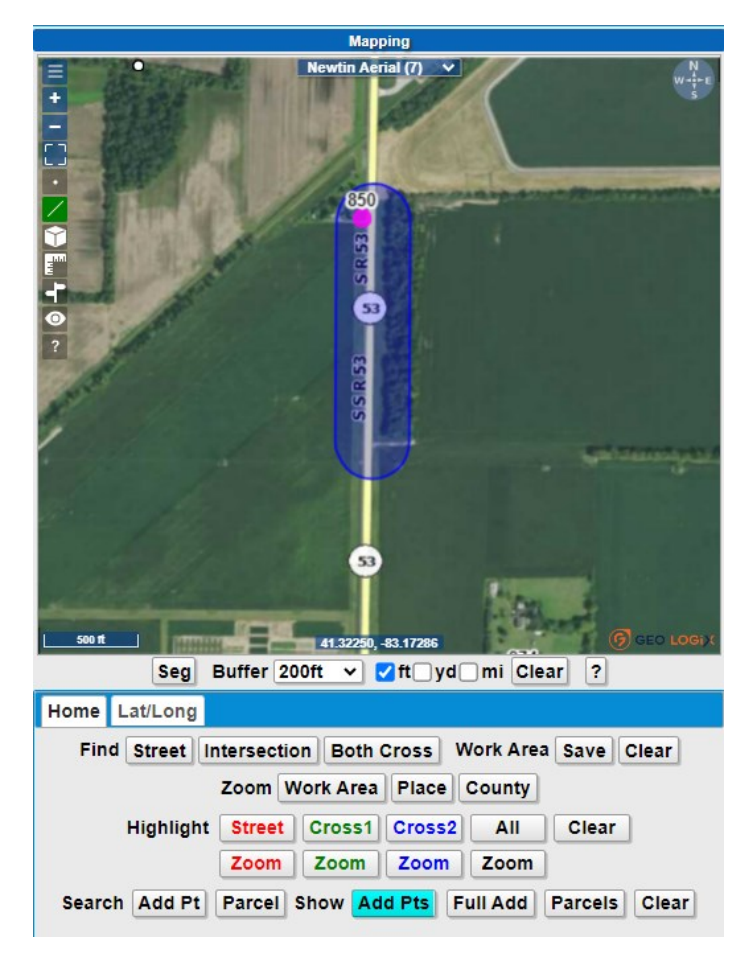

- 1) Select **NEW.**
- 2) Enter all work information into proper fields:
	- *Primary street the work is on in the STREET field*
	- *Address in the DESCRIPTION*
	- *Which side of the roadway work is on in the DESCRIPTION*
	- *Farthest point off the roadway in the description*
	- *The distance and direction from the address in the DESCRIPTION*
	- *GPS points can be used but are considered additional information, all other required information above needs to be provided*
- 3) Hit **LOOKUP.**
- 4) Click **SHOW: ADDR PTS** (highlighted in blue to left) to confirm you are in the right area.
- 5) Using the **DRAW LINE** tool (highlighted in green below), draw starting from the intersection and continuing the entire distance described, making sure the address provided is covered by the blue notification area as well.
- 6) Confirm your entire area is covered using the **NEWTIN STREETS/AERIAL tool to verify.**
- 7) Is the area marked? (**White lining**: Choose Y/N or could be placed in description)
- 8) **GET MBRS** to show which members will be notified.
- 9) **SUBMIT.**

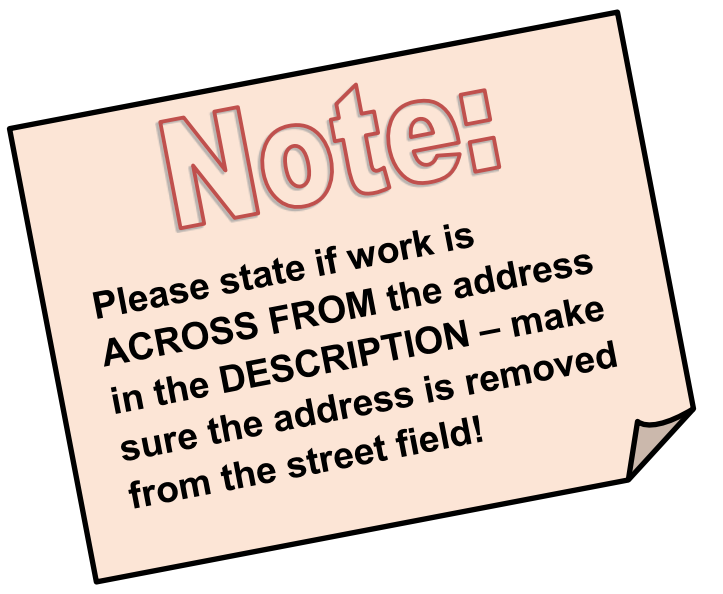

#### **Working Only at an Intersection steps:**

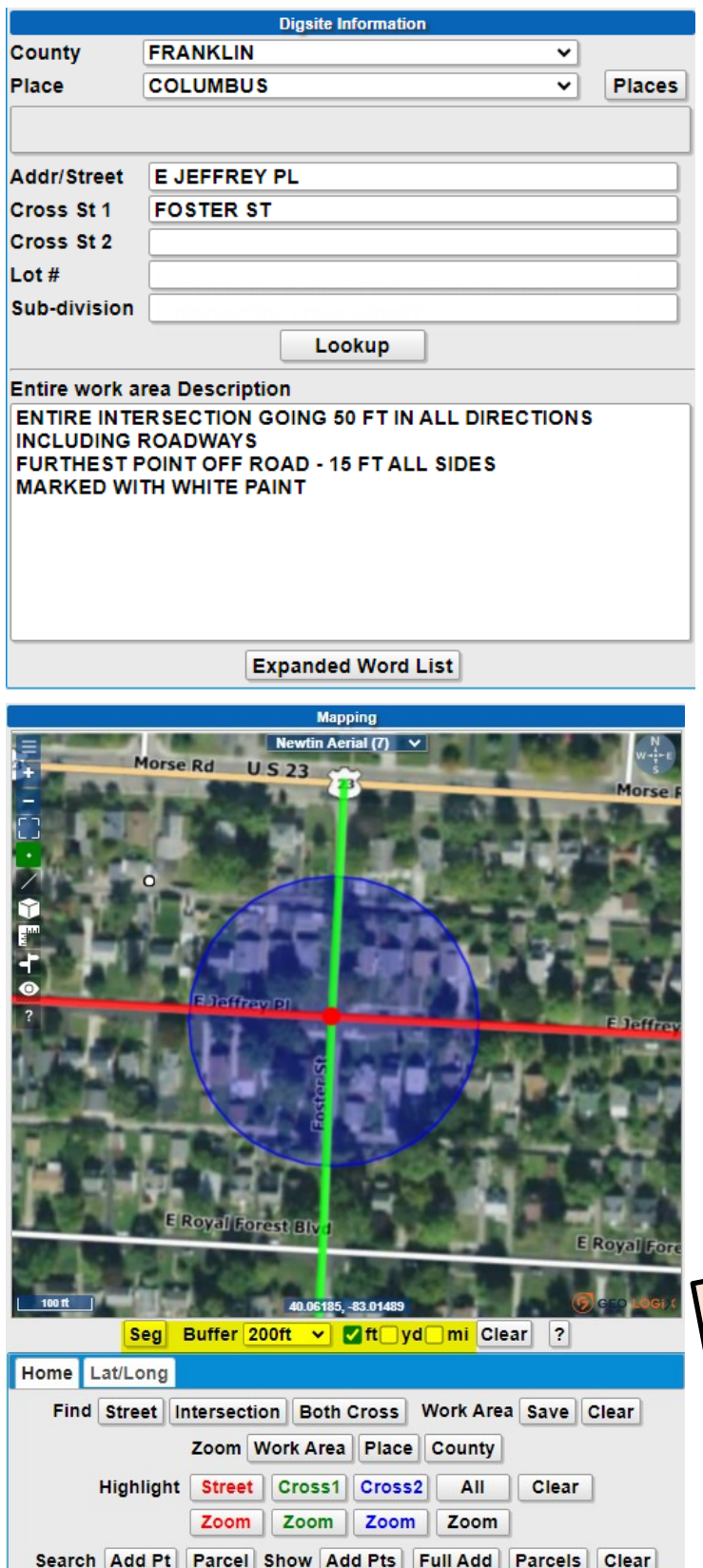

- 1) Select **NEW.**
- 2) Enter all work information into proper fields:
	- *Primary street in the STREET field & intersecting street in CROSS ST 1 field*
	- *Which corner(s) of the intersection in the DESCRIPTION if applicable*
	- *Farthest distance off of the roadway in DESCRIPTION*
	- *Which side of the roadway (if applicable) in DESCRIPTION*
	- *If the entire intersection or any roadways need marked, state in the description*
	- *GPS points can be used but are considered additional information, all other required information above needs to be provided*
- 3) Hit **LOOKUP.**
- 4) Choose the **DRAW POINT** tool (highlighted in green below) and double click at the intersection producing your blue notification area at the current **BUFFER**  setting (highlighted in yellow below); if working a radius of 200 ft or higher, please be sure to extend the buffer setting to an appropriate radius.
- 5) Confirm your entire area is covered using the **NEWTIN STREETS/AERIAL tool to verify.**
- 6) Is the area marked? (**White lining**: Choose Y/N or could be placed in description
- 7) **GET MBRS** to show which members will be notified.
- 8) **SUBMIT.**

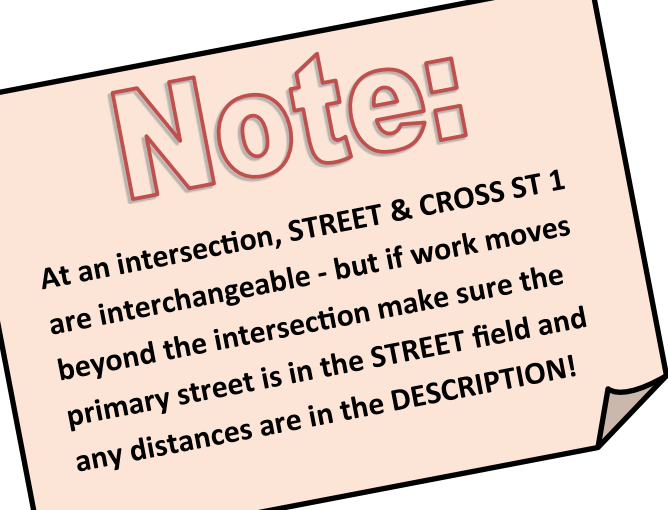

#### **Railroad steps:**  $\begin{bmatrix} 1 \end{bmatrix}$  Select **NEW.**

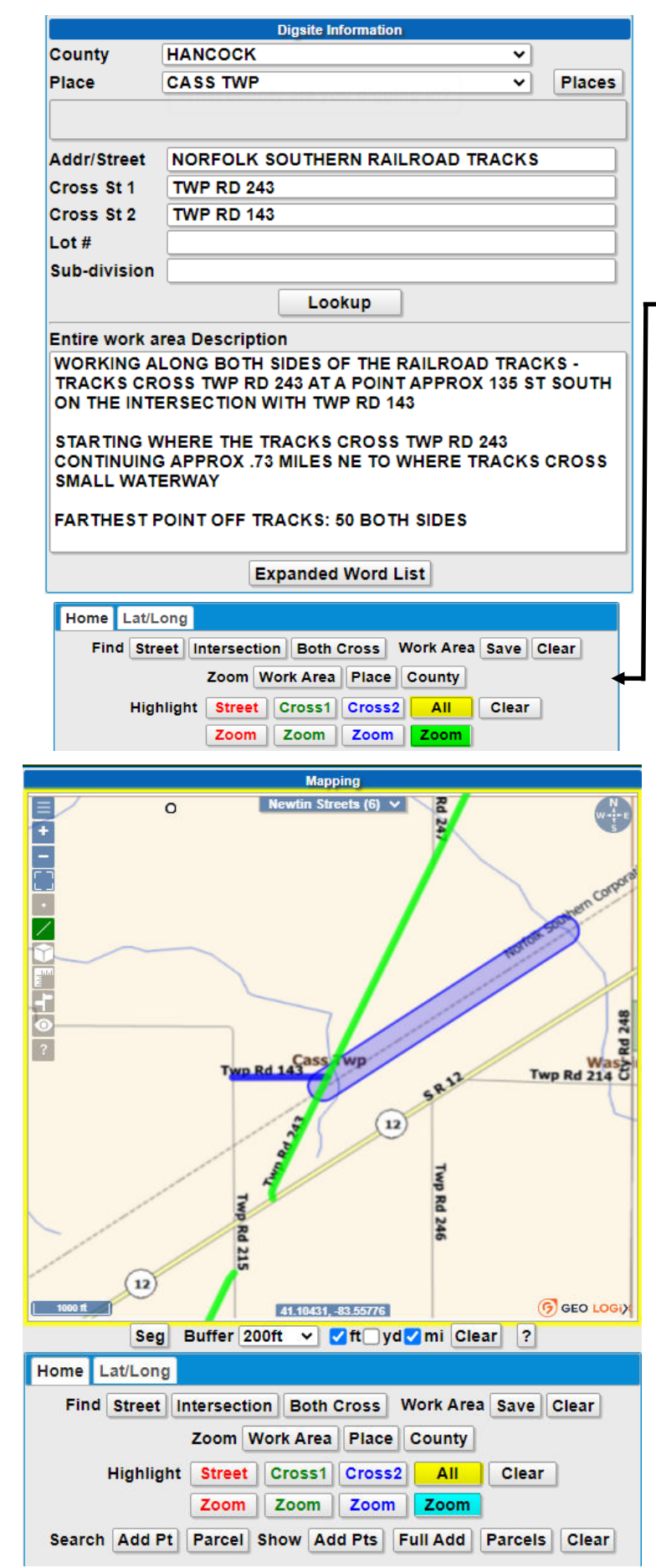

- 
- 2) Enter all work information into proper fields:
	- *Railroad name in STREET field*
	- *Road that intersects with railroad in CROSS ST 1 field*
	- *Which side of railroad tracks work is on*
	- *Another cross street closest to crossing in CROSS ST 2 field*
	- *The distance and direction from that intersection to the crossing*
	- *Extension of work from crossing, starting and ending points along railroad tracks*
	- *How far off tracks at farthest point*
	- *GPS points can be used but are considered additional information, all other required Information above needs to be provided*
- 1) Hit **LOOKUP.** Since there is no street in the STREET field , you will see "Intersections not found". Click OK.
- 2) Select **Highlight: All** (highlighted in yellow in the image to the left), then ZOOM (highlighted in blue in the same image) and the mapping should show the 2 cross streets listed. Then select the **+** tool or scroll button on the mouse to zoom in for a closer view.
- 3) Use the **DRAW LINE** tool (highlighted in green) to draw starting at the intersection of the STREET and railroad track and, drawing in each direction the distance described in your **ENTIRE WORK AREA DESCRIPTION**  and double clicking to end, each time, until each direction has been drawn that has been described. You can toggle the cursor between ft/yds/mi for measuring distance.
- 6) Confirm your entire area is covered using the **NEWTIN STREETS/AERIAL** tool to verify.
- 7) Is the area marked? (**White lining**: Choose Y/N or could be placed in description)
- 8) **GET MBRS** to show which members will be notified.  *WHEN SELECTING THIS, THE BOX AT THE BOTTOM OF THE PAGE WILL APPEAR. THIS IS INFORMING YOU THAT OUR SYSTEM DOES NOT RECOGNIZE THE RAILROAD AS A STREET. SELECT* YES *TO CONTINUE LOOKUP.*
- 9) CLICK **SUBMIT.**

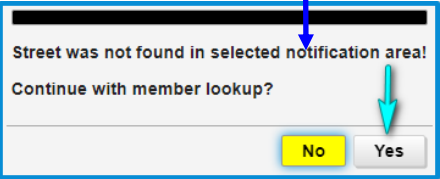

#### **Cross Country/Pipelines Steps**

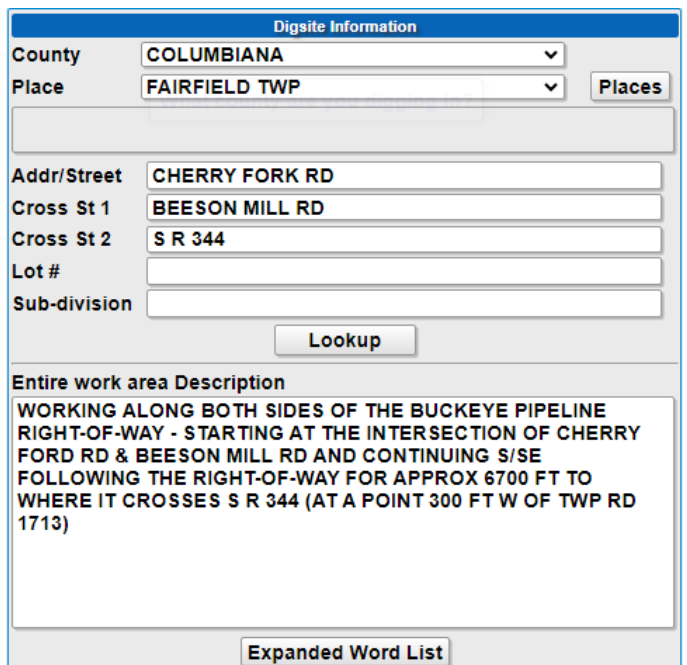

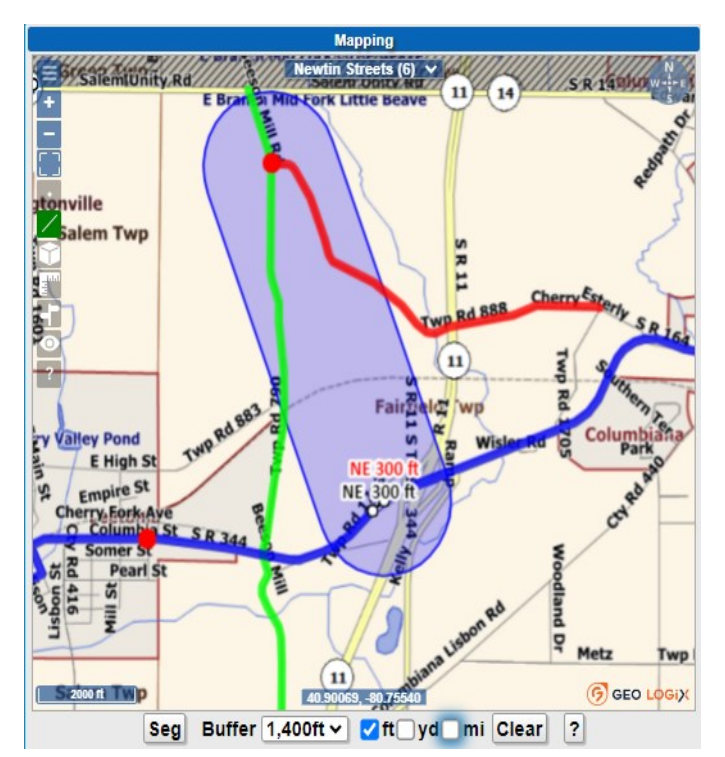

#### 1) Select **NEW.**

- 2) Enter all work information into proper fields:
	- *Primary street in STREET field, intersecting street in CROSS ST 1 field*
	- *The starting point from that nearest intersection to the work location*
	- *Set mapping buffer to 1400 ft. before mapping work area*
	- *Continue with the distance and direction from the starting point to the next point, until the ending point or road crossing is reached*
	- *If ending point is at a road crossing, provide the distance and direction from the nearest intersection*
	- *GPS points can be used but are considered additional information, all other required information above needs to be provided*
- **3)** Hit **LOOKUP.**
- 4) Use the **DRAW LINE** tool to draw from the starting point provided and continuing to the ending point provided.
- 5) Confirm your entire area is covered using the **NEWTIN STREETS/AERIAL** and **MEASURE** tools to verify.
- 7) Is the area marked? (**White lining**: Choose Y/N or could be placed in description)
- 8) **GET MBRS** to show which members will be notified.
- 9) **SUBMIT.**

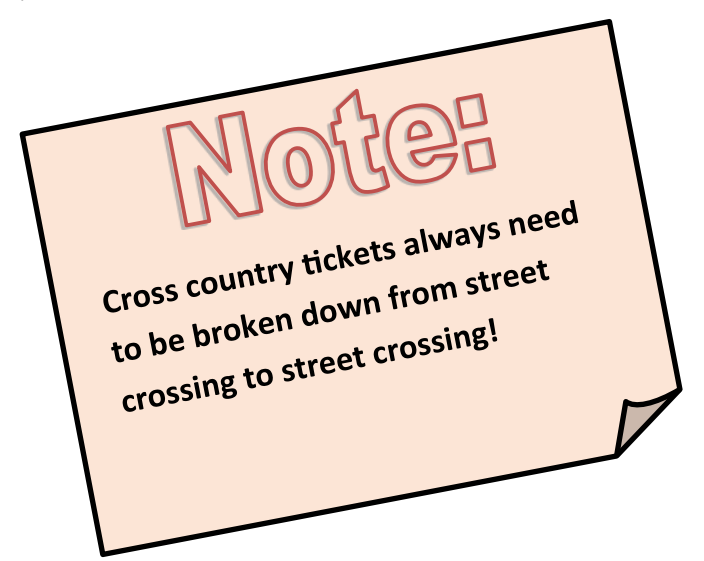

#### **New Street/Street Not in Our system:**

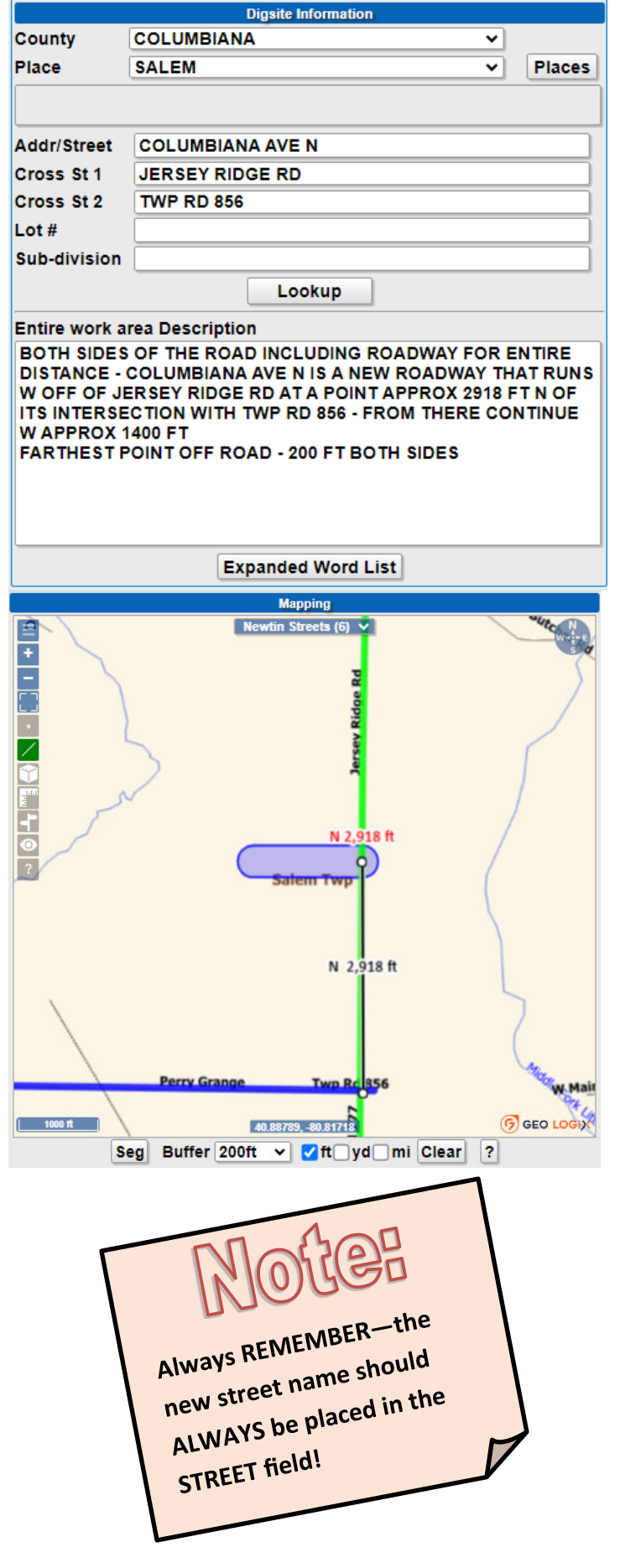

#### 1) Select **NEW.**

- 2) Enter all work information into proper fields:
	- *New street in the STREET field (even if not in our system)*
	- *Existing road new street intersects with in CROSS ST 1 field*
	- *What side of the new street the work is off of*
	- *Road that intersects CROSS ST 1 in the CROSS ST 2 field*
	- *Provide the extent of work along new street including the ending point.*
	- *GPS points can be used but are considered additional information, all other required information above needs to be provided*
- 3) Hit **LOOKUP.** Since the street in the STREET field is not in the system, you will see "Intersections not found" then click OK.
- 4) Select **Highlight: All** (highlighted in yellow in the image below, then ZOOM (highlighted in green in the same image) and the mapping should show the 2 cross streets listed. Then select the **+** tool or scroll button on the mouse to zoom in for a closer view.

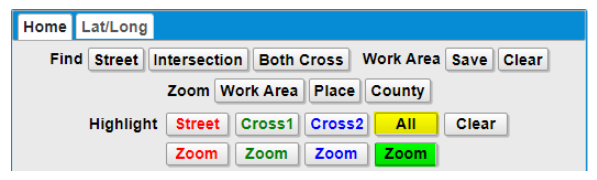

- 5) Provide the distance and direction from an existing intersection to where the new roadway crosses an existing roadway. Then provide the distance and direction from the intersection with the new roadway to the point of work. Provide which side of the new roadway work is on and how far off of the new roadway work will be.
- 6) Use the **DRAW** tool to draw starting at the intersection where the new roadway is located and continue with this tool to draw the entire work area.
- 7) Confirm your entire area is covered using the **NEWTIN STREETS/AERIAL** and **MEASURE** tools to verify.
- 8) Is the area marked? (**White lining**: Choose Y/N or could be placed in description)
- 9) **GET MBRS** to show which members will be notified.
- 10) **SUBMIT.**

#### **Working at a GPS Coordinate:**

- 1) Select **NEW.**
- 2) Enter all work information into proper fields. This will include entering your coordinates under the "**LAT/LONG**" tab listed below the map. **YOU ARE REQUIRED TO PROVIDE LOCATION INFORMATION ALONG WITH THE COORDINATES.** *GPS points are considered additional information only.* This can include an address or location information (what side of the road the coordinates are on, how far off of the roadway the coordinates start and end, etc). Please see previous pages for details on what is required with different scenarios.
- 3) Hit **LOOKUP** to generate the street field information.
- 4) Enter the LAT/LNG point and follow the prompts (highlighted in yellow below right) .
- 5) Using the **DRAW POINT** tool (highlighted in green below right) and double click on the red dot that identifies the LAT/ LONG.
- 6) Confirm your entire area is covered using the **NEWTIN STREETS/AERIAL tool to verify.**
- 7) Is the area marked? (**White lining**: Choose Y/N or could be placed in description)
- 8) **GET MBRS** to show which members will be notified.
- 9) **SUBMIT.**

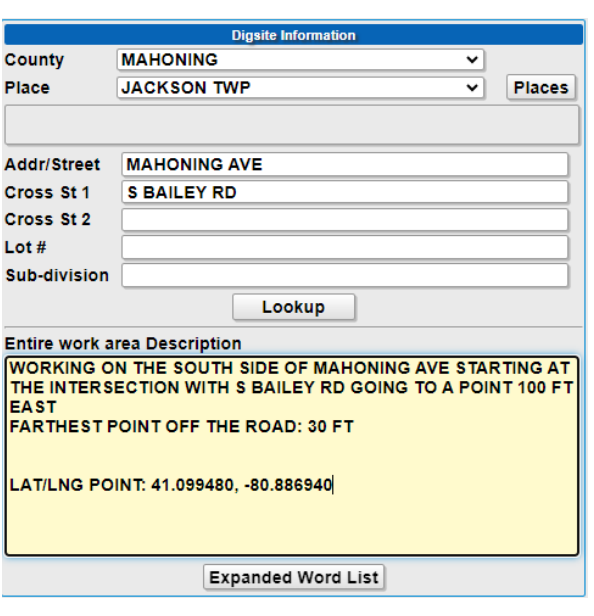

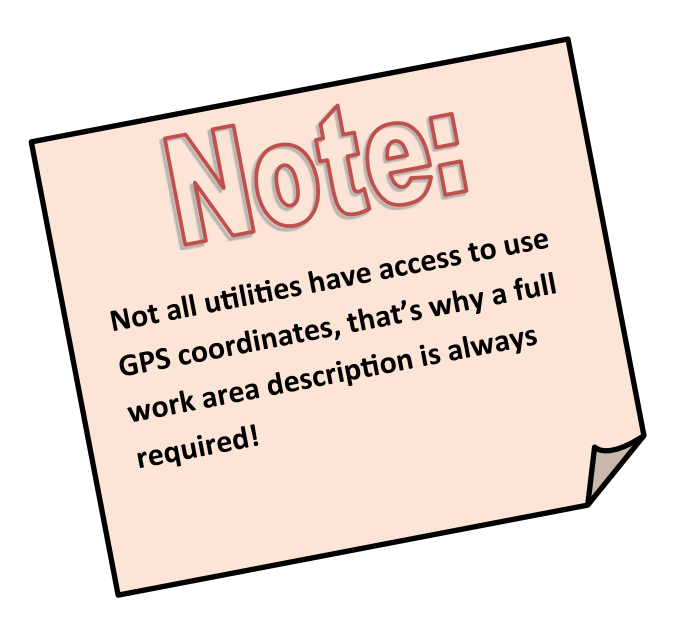

#### **Example:**

**Single GPS point:**

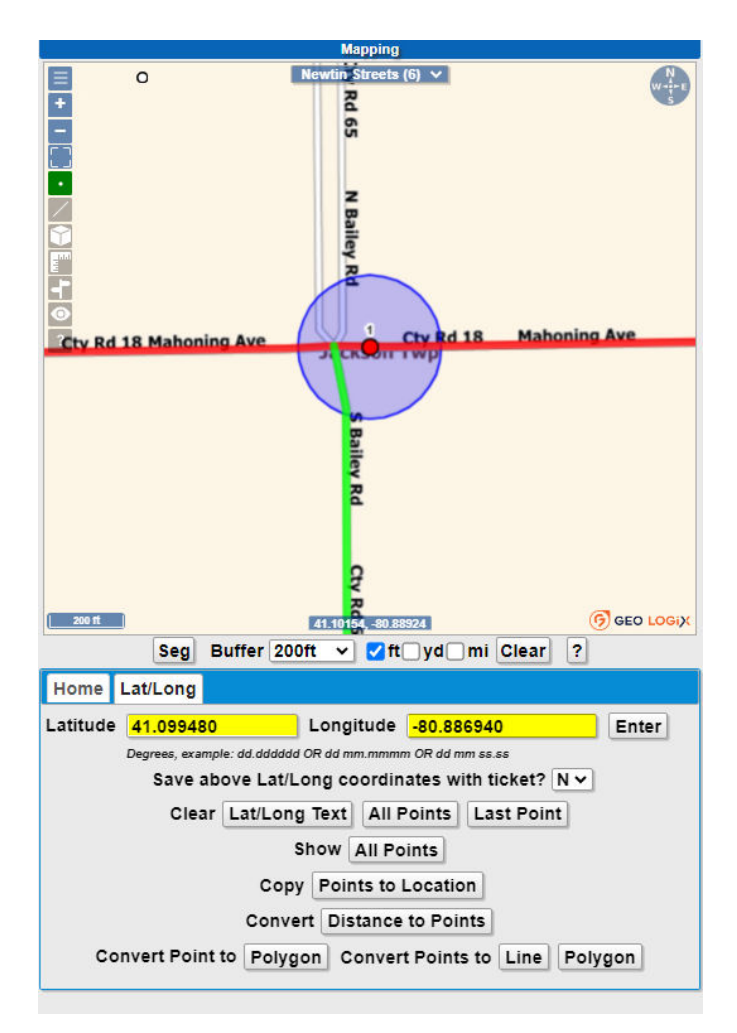

(continued on next page)

#### **Working at Multiple GPS Coordinates:**

- 1) Select **NEW.**
- 2) Enter all work information into proper fields. This will include entering your coordinates under the "**LAT/ LONG**" tab listed below the map. **YOU ARE REQUIRED TO PROVIDE LOCATION INFORMATION ALONG WITH THE COORDINATES.** *GPS points are considered additional information only***.** This can include an address, or location information (what side of the road the coordinates are on, how far off of the roadway the coordinates start and end, etc). Please see previous pages for details on what is required with different scenarios.
- 3) Hit **LOOKUP** to generate the street field information.
- 4) Enter the LAT/LNG points and follow the prompts (highlighted in yellow below right) .
- 5) Use the **DRAW LINE** tool (highlighted in pink below right) to connect multiple red dots.
- 6) Confirm your entire area is covered using the **NEWTIN STREETS/AERIAL tool to verify.**
- 7) Is the area marked? (**White lining**: Choose Y/N or could be placed in description)
- 8) **GET MBRS** to show which members will be notified.
- 9) **SUBMIT.**

#### **Digsite Inform MAHONING** County v Place **JACKSON TWP** ⊽ **Places MAHONING AVE** Addr/Street Cross St 1 **S BAILEY RD** Cross St 2 Lot  $#$ Sub-division Lookup **Entire work area Description** WORKING ON THE SOUTH SIDE OF MAHONING AVE STARTING AT A POINT 100 FT EAST OF THE INTERSECTION WITH S BAILEY RD GOING 100 FT EAST FARTHEST POINT OFF THE ROAD: 30 FT STARTING POINT: LAT/LNG POINT: 41.099480, -80.886940 ENDING POINT: LAT/LNG POINT: 41.099480, -80.886580

**Expanded Word List** 

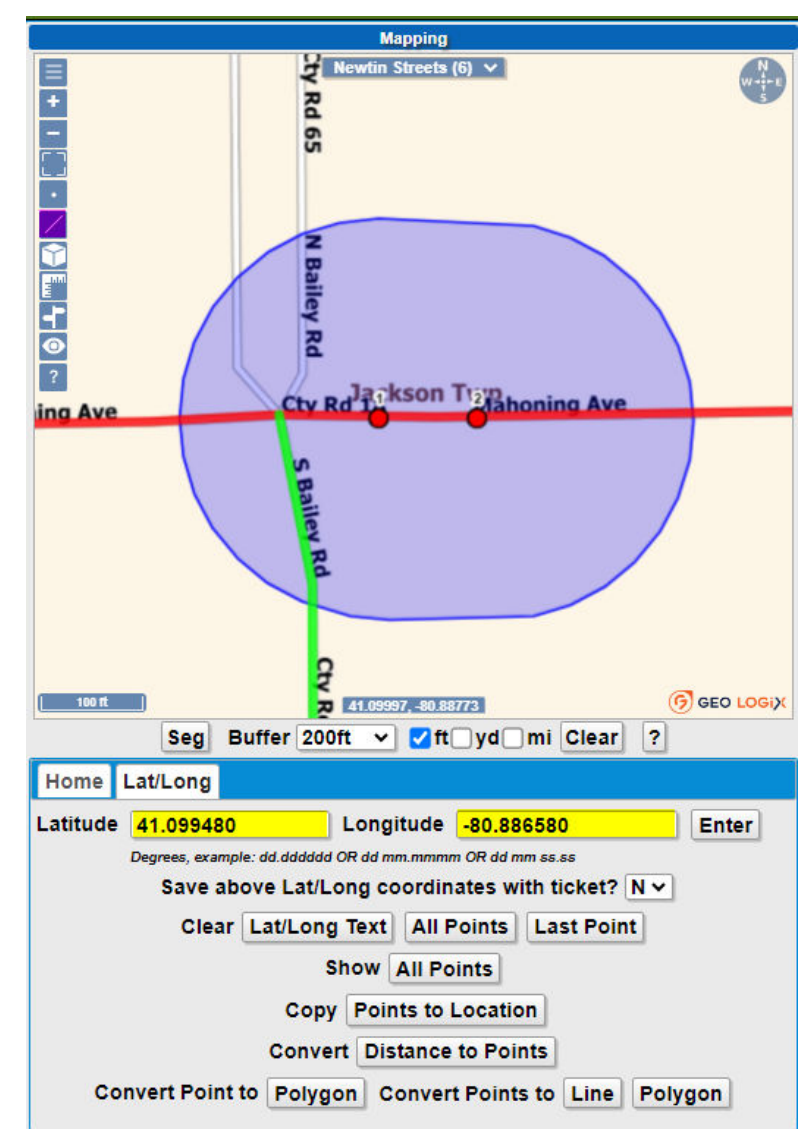

#### **Example:**

**Multiple GPS points:**

*This page has been provided as a tool for quick reference to help with accuracy of each notification.*

• Please list the entire street name using the correct street ending types, matching the notification area selected on the map.

For example: W 7th St, not 7th

- Street directional and ending types are important to list as well due to the possibility of multiple roadways with the same name.
- For example: there could be Maple Ave, Maple Dr, Maple St, Maple Blvd, Maple Ct, etc.
- Do not spell out street ending types, use the correct abbreviations (will match our mapping system by changing to a color). A full list of street abbreviations can be found in the *Remote Ticket Entry Guide* on pages 16 & 17.

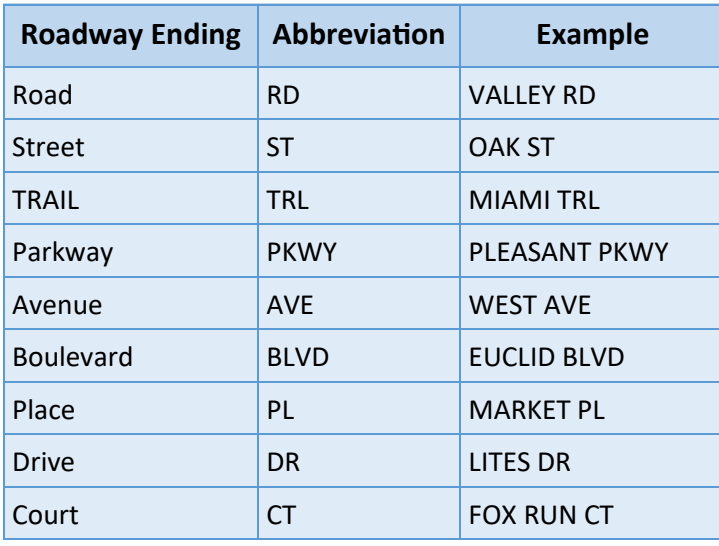

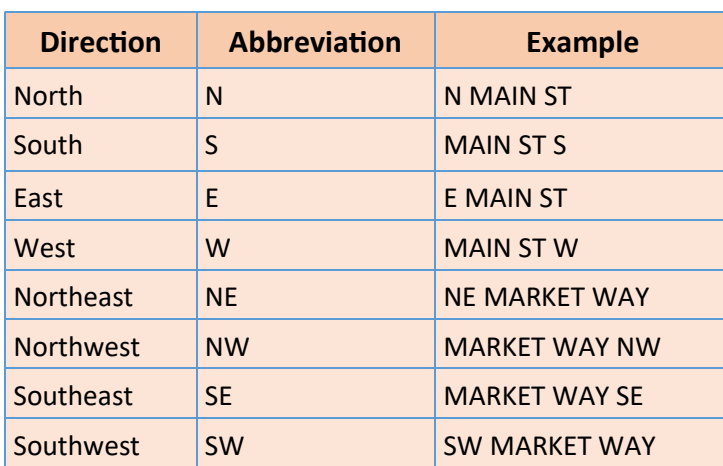

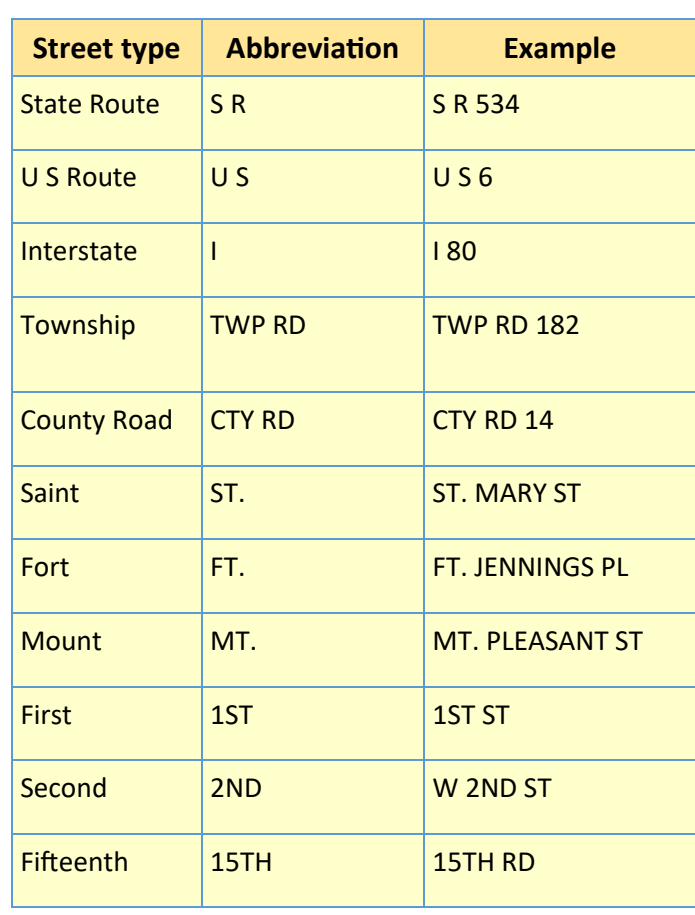